## **2017**

# Istanze On Line-Richiesta Ricostruzione Carriera

RICHIESTA RICOSTRUZIONE CARRIERA **ON-LINE** 

26 settembre 2017

## **INDICE**

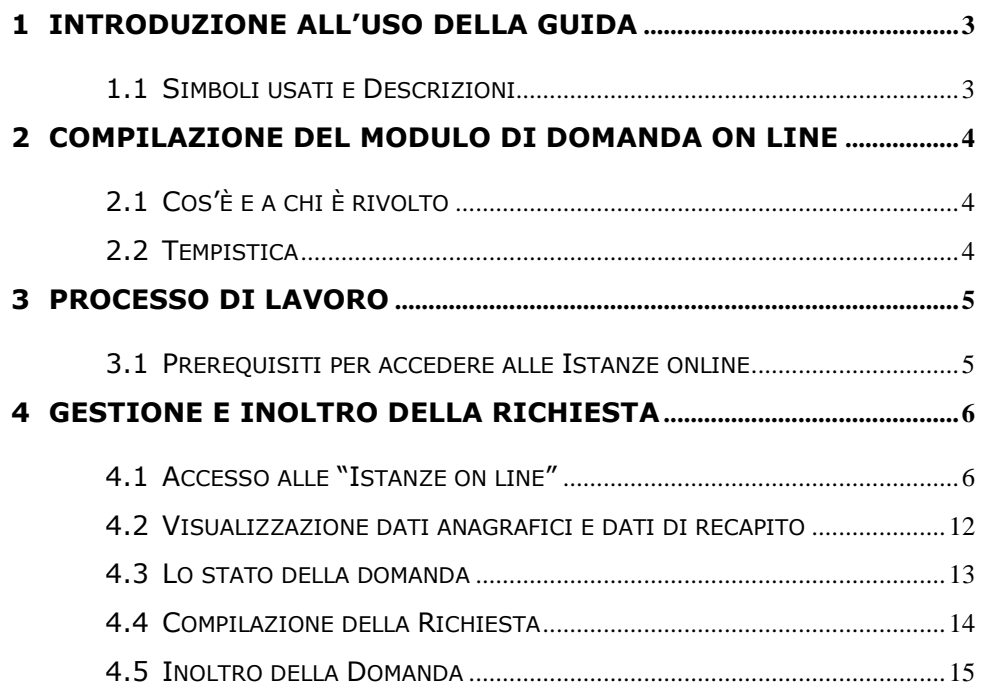

## **1 INTRODUZIONE ALL'USO DELLA GUIDA**

<span id="page-2-0"></span>La presente guida vuole rappresentare uno strumento informativo e un supporto operativo per gli utenti che devono presentare on line la Richiesta di Ricostruzione Carriera.

In questa guida si forniscono, inoltre, informazioni per il corretto utilizzo delle funzionalità a corredo disponibili sulla sezione "Istanze on line".

## 1.1 SIMBOLI USATI E DESCRIZIONI

<span id="page-2-1"></span>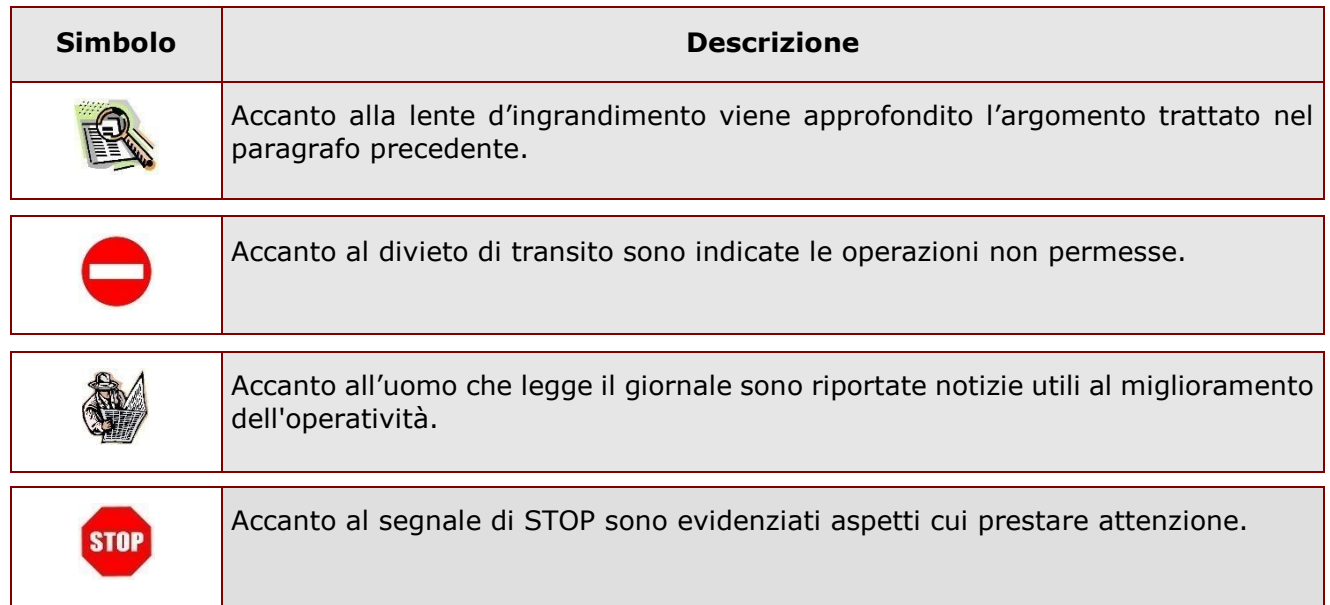

#### <span id="page-3-0"></span>**2 COMPILAZIONE DEL MODULO DI DOMANDA ON LINE**

## <span id="page-3-1"></span>2.1COS'È E A CHI È RIVOLTO

L'istanza consente al personale docente, educativo, insegnante di religione cattolica, ATA, neo immesso in ruolo di effettuare la richiesta di ricostruzione carriera on line.

## <span id="page-3-2"></span>2.2 TEMPISTICA

L'istanza on line sarà disponibile agli utenti dal 1 settembre al 31 dicembre, tenendo conto di quanto indicato dall'Amministrazione.

#### <span id="page-4-0"></span>**3 PROCESSO DI LAVORO**

Il processo di lavoro prevede le seguenti fasi:

- 1. [accedere](#page-5-1) alla sezione 'Istanze online'
- 2. [accedere](#page-5-1) alla richiesta di ricostruzione
- 3. [visualizzare](#page-6-0) i dati anagrafici e i dati di titolarità e servizio (tali informazioni non saranno modificabili)
- 4. [effettuare](#page-12-1) la richiesta di ricostruzione carriera
- 5. inoltrare la richiesta

Il modulo della domanda online sarà disponibile fino al 31 dicembre 2017 a meno **STOP** di indicazioni diverse da parte dell'Amministrazione

#### <span id="page-4-1"></span>3.1 PREREQUISITI PER ACCEDERE ALLE ISTANZE ONLINE

Per accedere alla sezione e compilare il modulo di domanda, l'interessato dovrà avere:

- un Personal Computer con connessione ad Internet ed il software Acrobat Reader;
- un indirizzo di posta elettronica, lo stesso indicato durante la procedura di Registrazione;
- avere le credenziali di accesso (username, password e codice personale) ottenute con la procedura di Registrazione (per maggiori dettagli è possibile consultare la Documentazione presente nella pagina iniziale di Istanze Online);
- rientrare nel personale che può operare amministrativamente con la procedura in esame.

## <span id="page-5-0"></span>**4 GESTIONE E INOLTRO DELLA RICHIESTA**

#### <span id="page-5-1"></span>4.1 ACCESSO ALLE "ISTANZE ON LINE"

Il servizio è disponibile sul sito [http://www.miur.gov.it.](http://www.miur.gov.it/) Per usufruire del presente servizio occorre accedere all'apposita sezione **Istanze on line** inserendo Username e Password.

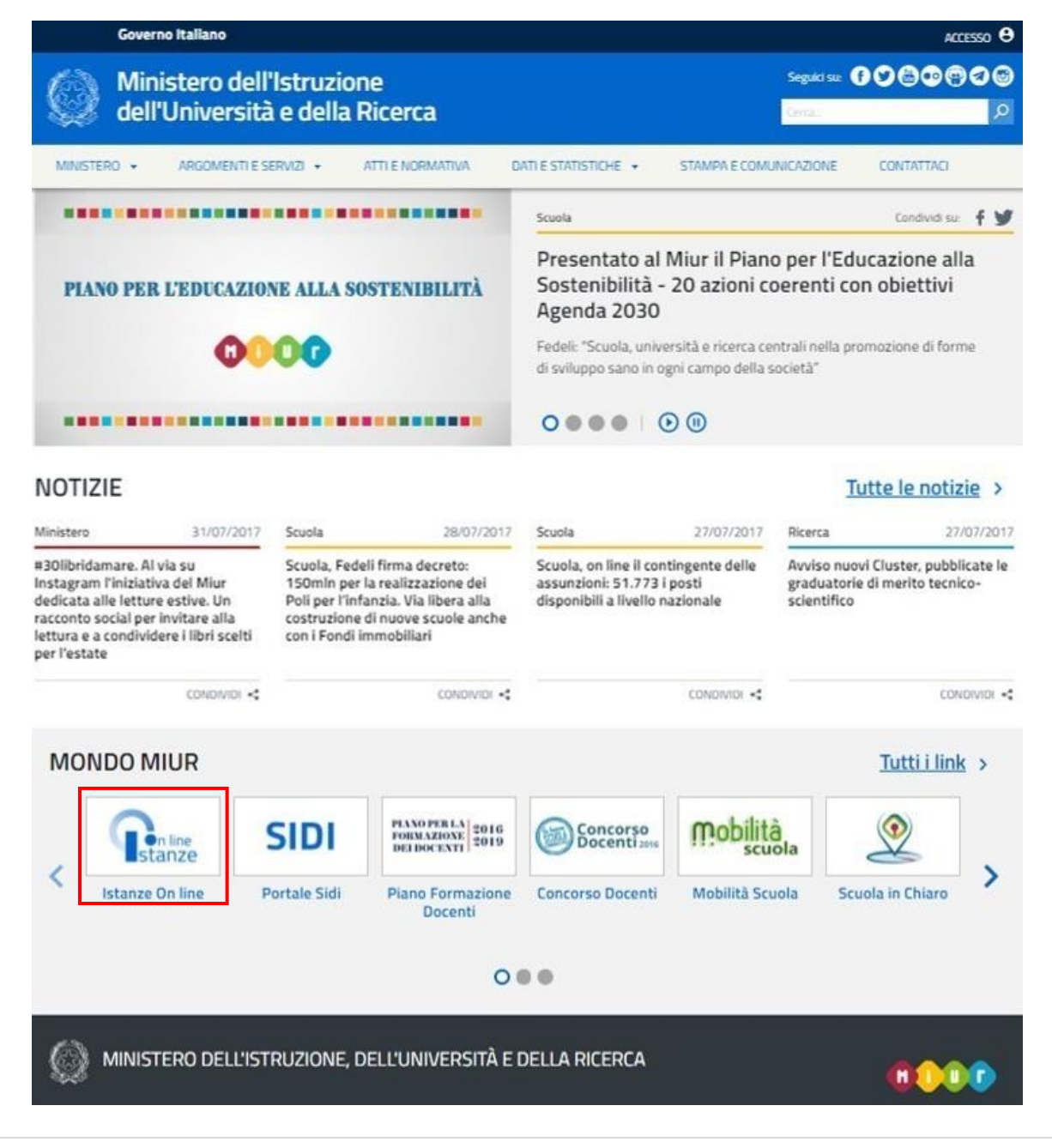

*RTI*: Enterprise Services Italia S.r.l. – Leonardo S.p.A Pagina 6 di 15

<span id="page-6-0"></span>Selezionando il comando "ACCEDI" verrà mostrata la schermata di Login dove sarà possibile inserire Username e Password.

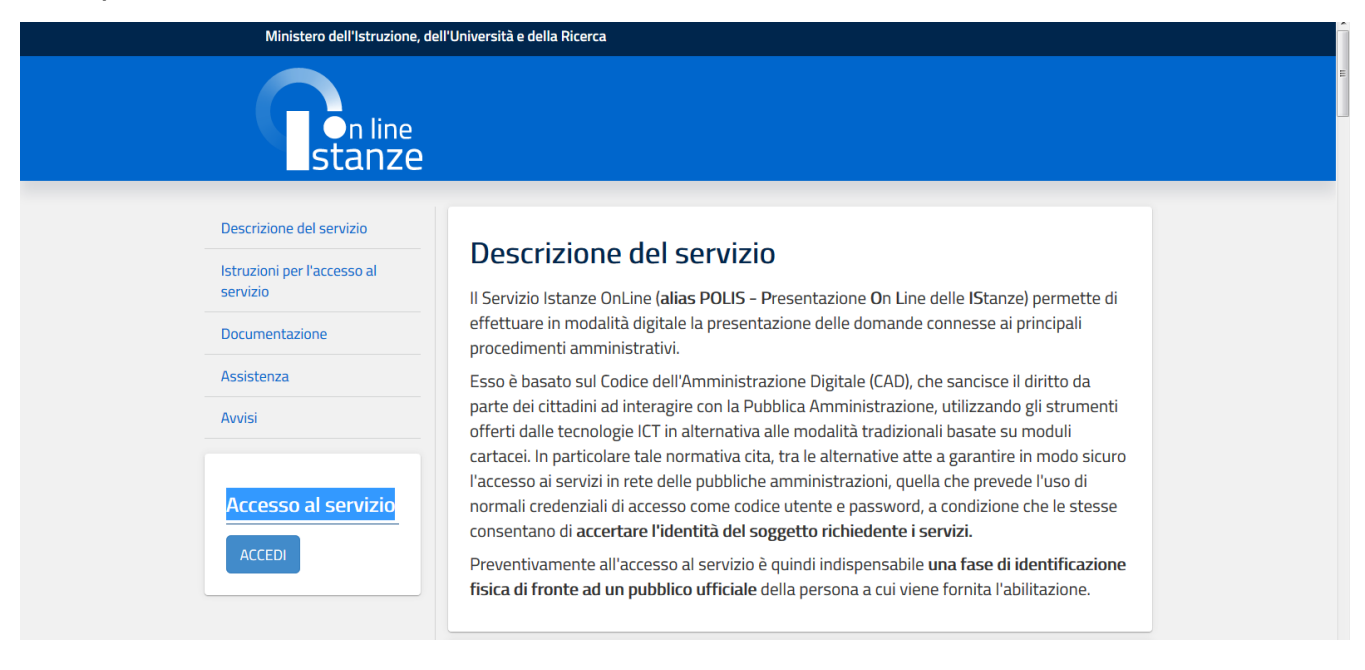

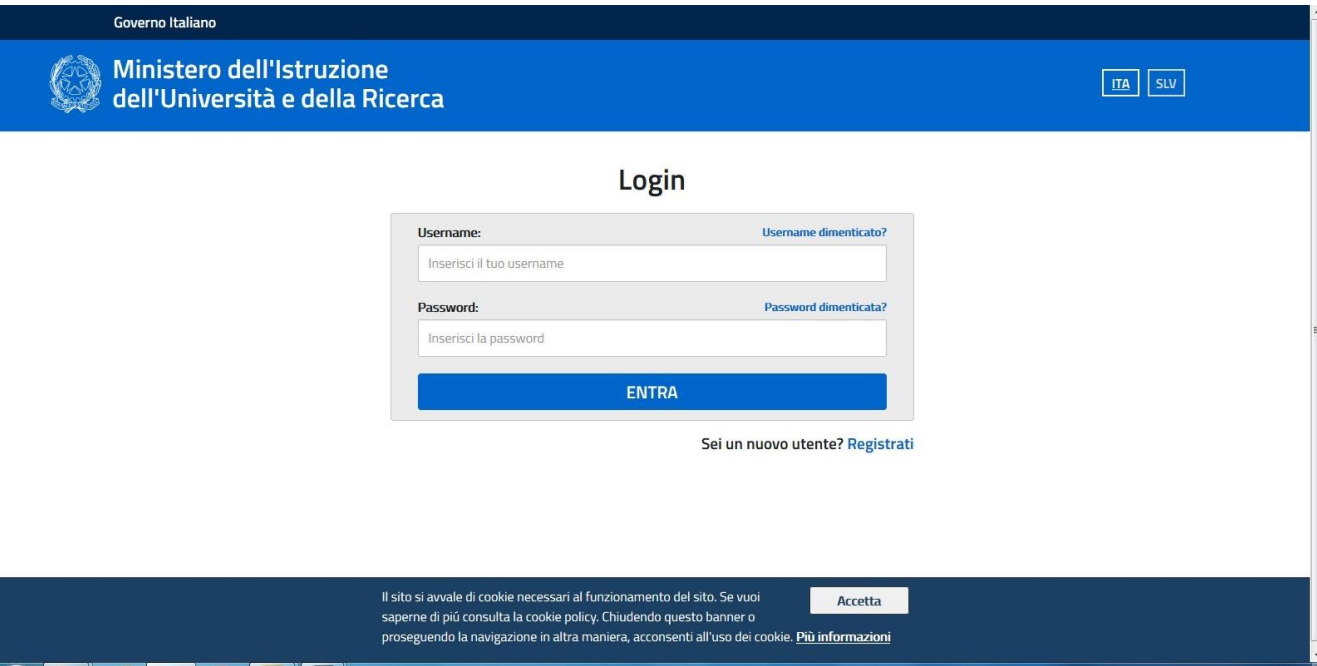

*ATTENZIONE: È possibile concedere a uno o più utenti Polis regolarmente accreditati una delega per l'utilizzo dell'applicazione con la propria utenza.*

```
RTI: Enterprise Services Italia S.r.l. – Leonardo S.p.A Pagina 7 di 15
```
Se si è ricevuta una delega, il sistema presenterà, dopo l'inserimento di Username e Password, una maschera come la seguente:

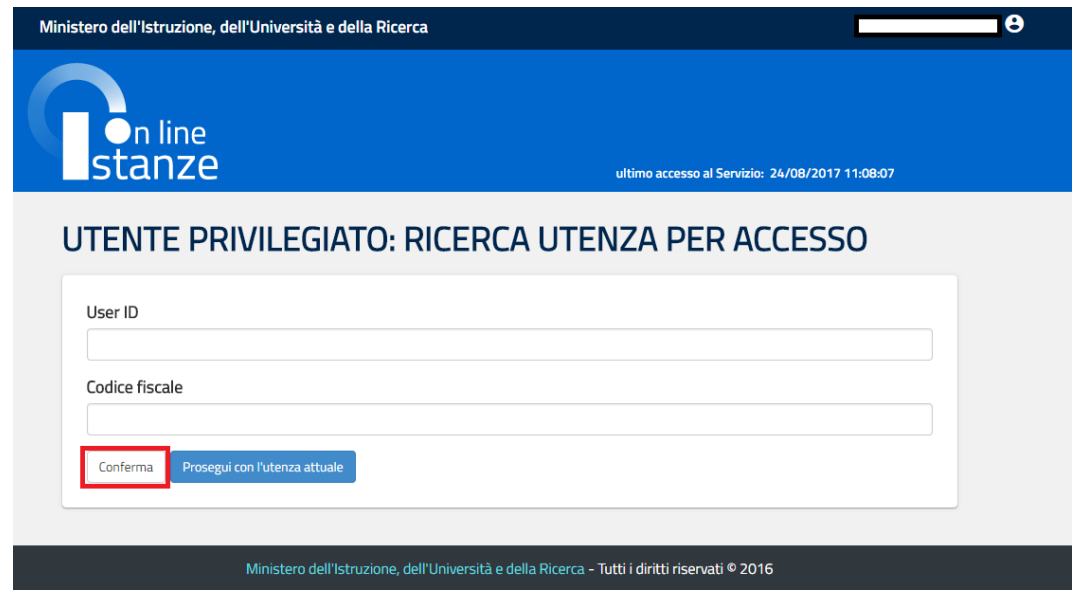

L'utente può quindi, in alternativa:

1. Inserire User ID o Codice fiscale della persona che si intende impersonificare e selezionare il pulsante "**Conferma**". A questo punto il sistema mostrerà un riepilogo dell'utenza inserita, e alla selezione del pulsante "**Impersona**" il sistema chiederà di confermare la volontà di effettuare l'accesso a nome dell'utente selezionato.

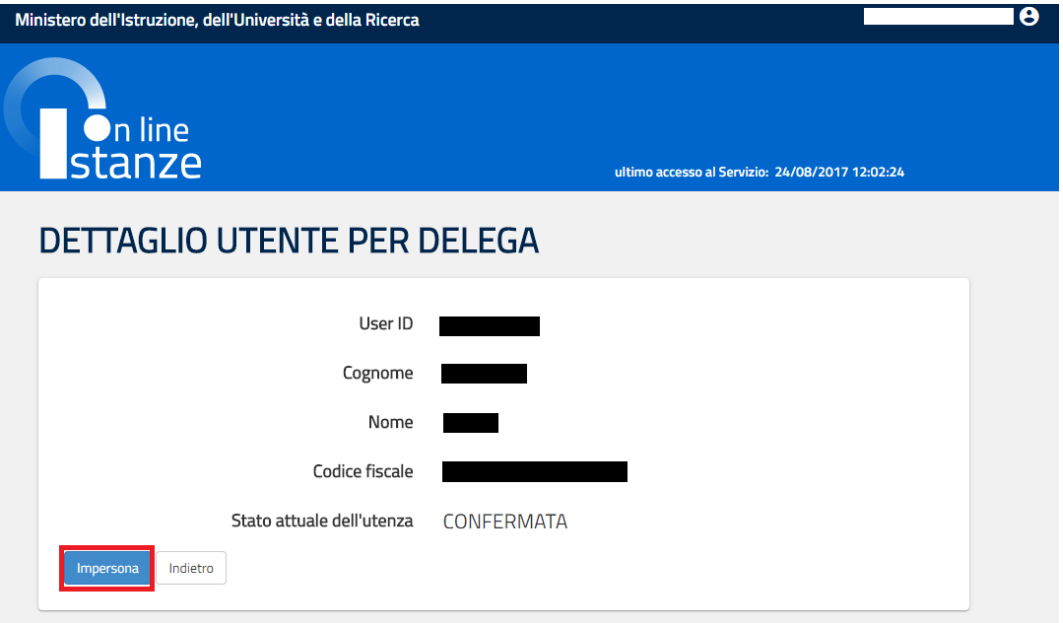

*RTI*: Enterprise Services Italia S.r.l. – Leonardo S.p.A Pagina 8 di 15

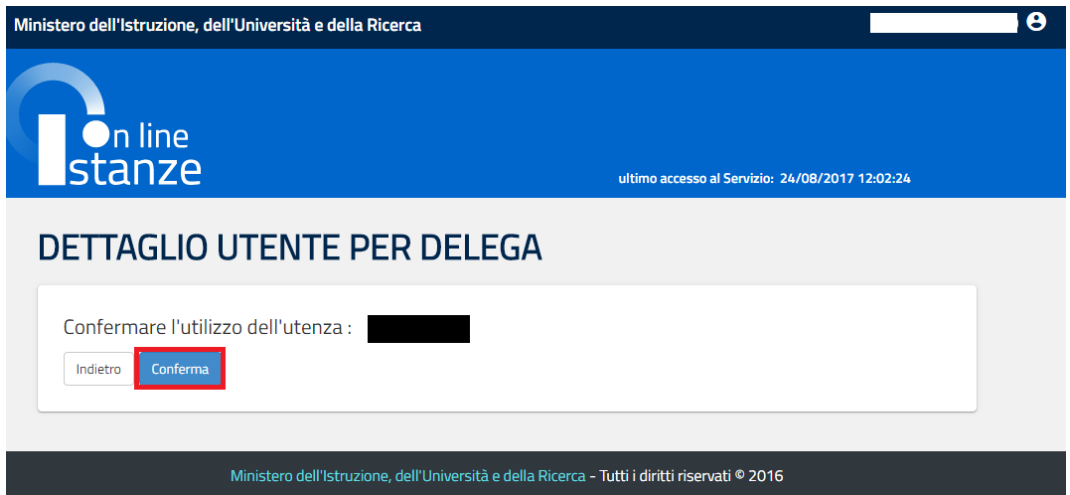

Alla pressione del pulsante "**Conferma**", il sistema consentirà quindi l'accesso alla pagina principale "Istanze on line" a nome dell'utenza selezionata.

2. Premere il pulsante "**Prosegui con l'utenza attuale**": il sistema consentirà l'accesso alla pagina principale "Istanze on line" con l'utenza di cui sono state specificate in precedenza Username e Password.

Successivamente verrà prospettata l'Home Page personale della sezione **"Istanze online"**.

La pagina, oltre a consentire l'accesso al modulo di domanda, offre anche altri servizi a corredo.

Tra questi servizi si evidenziano:

- 1. **Archivio**: è l'archivio dove l'utente può trovare tutte le domande presentate on line. Inoltre, ogni volta che l'utente effettua la procedura di inoltro dell'istanza, tutti i documenti inoltrati vengono salvati in questa sezione con tutte le informazioni (es. la data di inoltro).
- 2. **Altri servizi**: consente di accedere ad altri servizi a disposizione dell'utente.
- 3. **Funzioni di servizio**: una serie di funzionalità che consentono all'utente di gestire la propria utenza (recuperare il codice personale, cambiare il codice personale, ecc).

Si riporta di seguito l'istanza di Richiesta Ricostruzione Carriera.

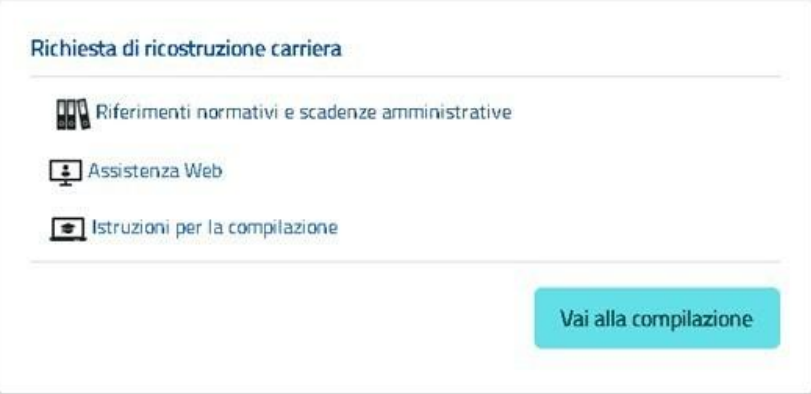

La funzione di richiesta ricostruzione carriera, prevede la possibilità di effettuare le seguenti operazioni:

- Inserimento, se la domanda non è ancora stata inoltrata, e contestuale inoltro
- Modifica, se la domanda non è ancora stata inoltrata, e contestuale inoltro
- Visualizzazione (dall'archivio personale dell'utente)
- Cancellazione se la domanda non è ancora stata inoltrata.

Il processo standard prevede che il modulo di domanda venga compilato e contestualmente inoltrato.

Dalla Home Page personale della sezione "Istanze online" occorre selezionare il comando "**Vai alla compilazione**".

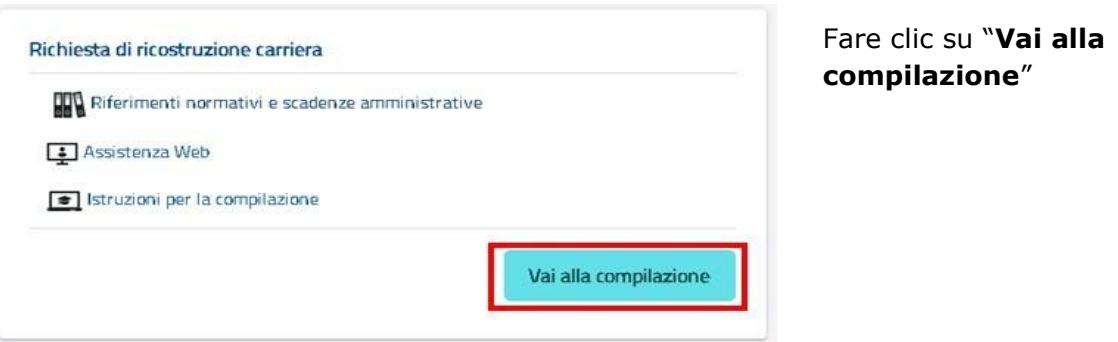

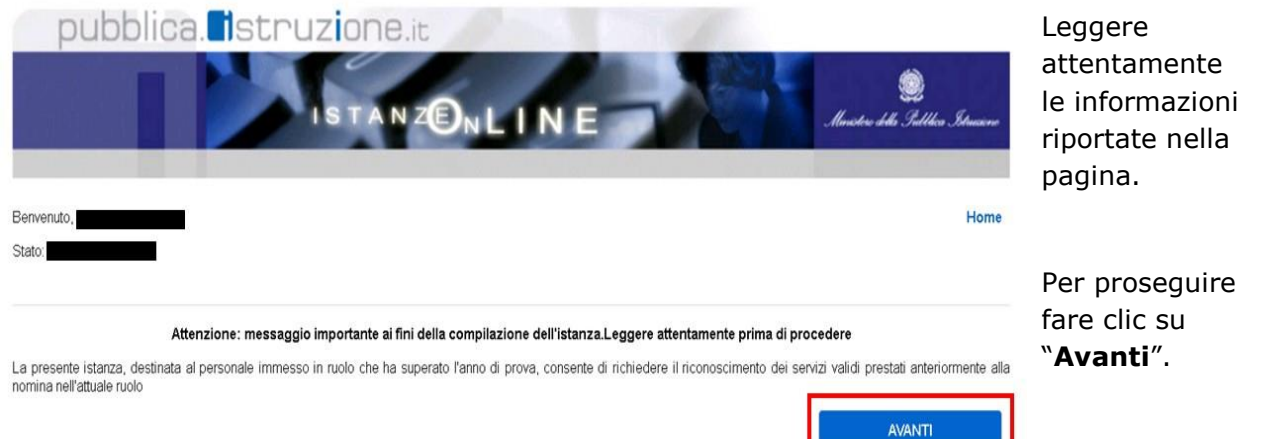

In questa fase il sistema verifica se l'utente ha effettivamente diritto ad accedere a questa funzione. In caso di esito negativo verrà prospettato un messaggio di errore.

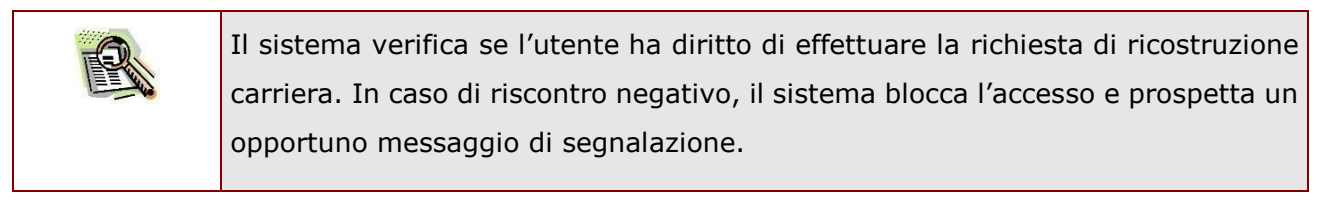

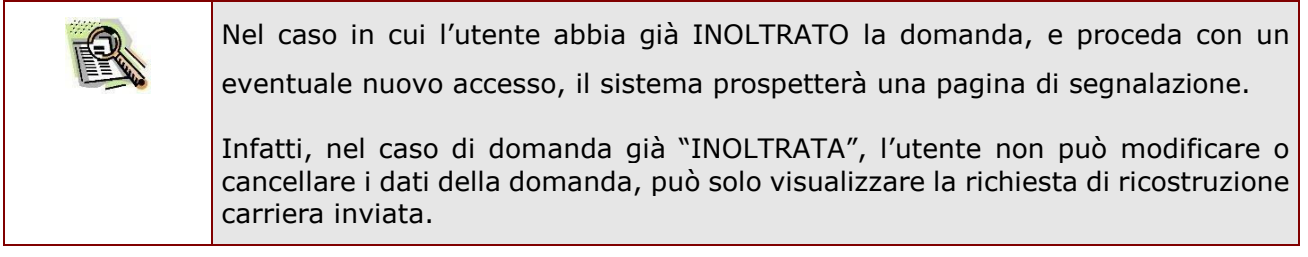

#### <span id="page-11-0"></span>4.2 VISUALIZZAZIONE DATI ANAGRAFICI E DATI DI RECAPITO

In questa schermata sono prospettati i dati anagrafici e i dati di recapito inseriti dall'utente nella fase di registrazione, e di dati di servizio e titolarità desunti dal sistema informativo.

Tutti i dati contrassegnati da (\*) e (\*\*) sono protetti per cui **non è possibile** modificarli tramite la presente istanza.

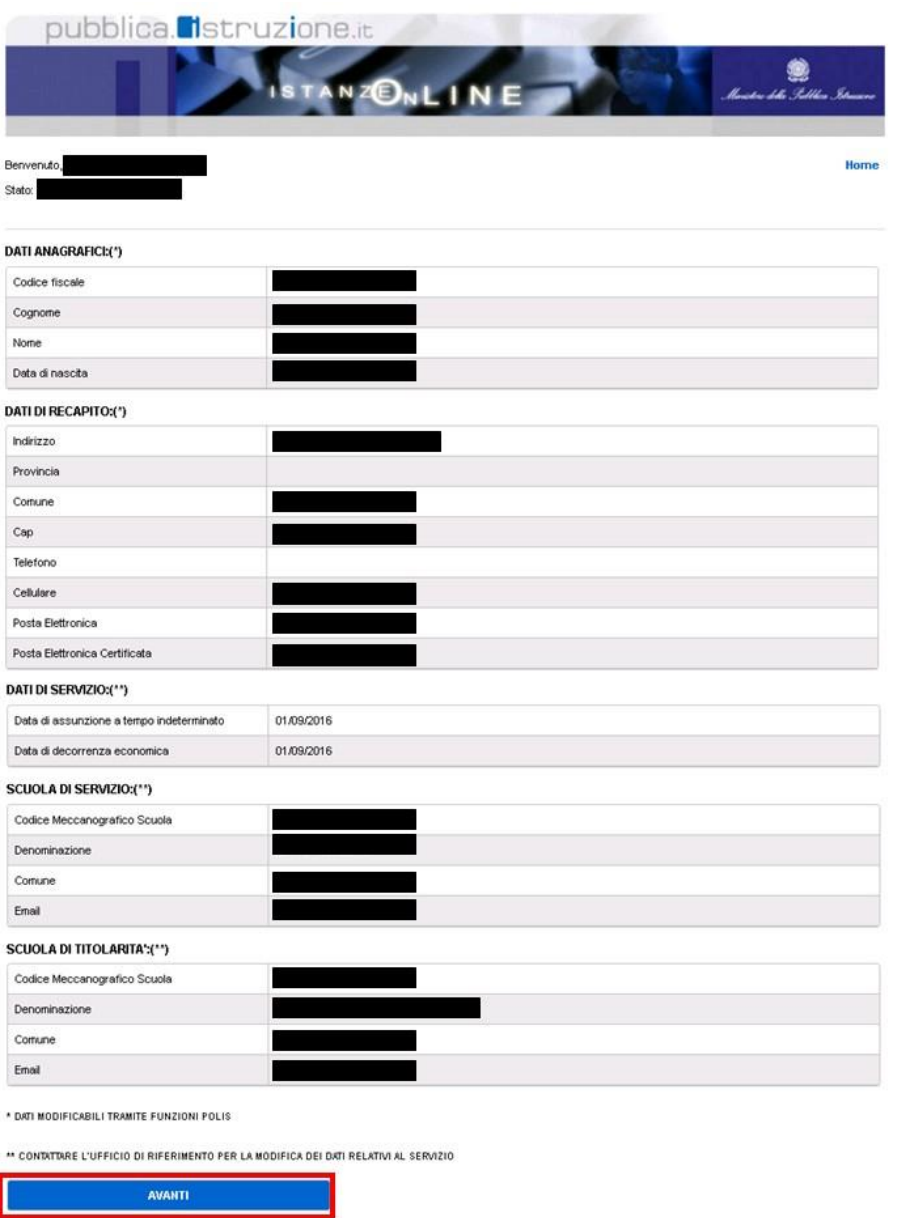

Completata la verifica dei dati presenti nella pagina fare clic su **'Avanti'** per proseguire.

*RTI*: Enterprise Services Italia S.r.l. - Leonardo S.p.A Pagina 12 di 15

## <span id="page-12-0"></span>4.3 LO STATO DELLA DOMANDA

La pagina indicherà anche il relativo 'stato della domanda' che può essere:

- 'Non Inserita' > l'utente potrà inserire la richiesta.
- **'Bozza'**  l'utente potrà aggiornare, cancellare e interrogare.
- <span id="page-12-1"></span>**• 'Inoltrata' →** l'utente potrà interrogare.

#### <span id="page-13-0"></span>4.4COMPILAZIONE DELLA RICHIESTA

La funzione consente all'utente di compilare la richiesta di ricostruzione carriera, indicando se ha presentato o meno la dichiarazione dei servizi prestati anteriormente alla nomina nell'attuale ruolo.

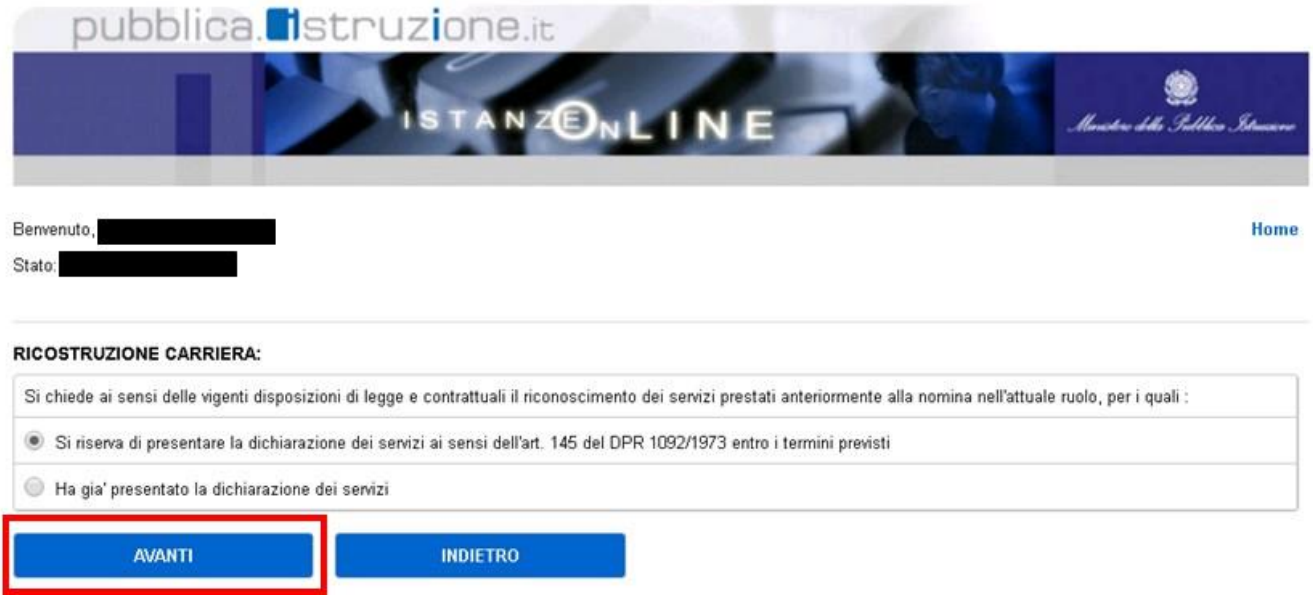

Dopo aver selezionato l'opzione corretta nella pagina è necessario fare clic su "**Avanti**" per proseguire e visualizzare la pagina per l'inoltro della domanda.

Cliccando sul tasto "**Indietro**" si potrà tornare alla schermata precedente.

## <span id="page-14-0"></span>4.5 INOLTRO DELLA DOMANDA

È prospettata l'anteprima della domanda di ricostruzione carriera, nella quale è possibile verificare la correttezza delle informazioni inserite.

Cliccando sul tasto "**Indietro**" si potrà tornare alla schermata precedente e modificare la selezione precedentemente fatta.

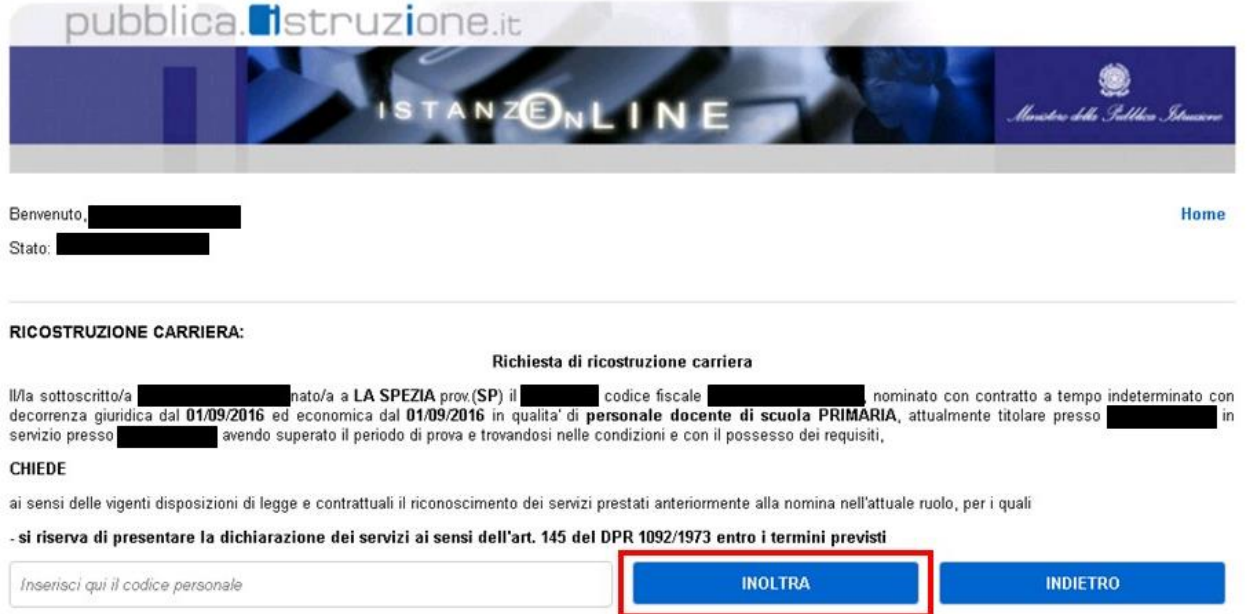

Una volta inserito il codice personale sarà possibile inoltrare l'istanza on line.

L'inoltro della domanda modificherà lo stato della domanda da "**Bozza**" a "**Inoltrata**", inoltre avrà l'effetto di **salvataggio dei dati acquisiti** e contemporaneamente di:

- **Produrre un PDF**: il modello compilato dall'utente in formato .pdf, sarà inviato per mail all'utente e sarà salvato nel proprio archivio personale in modo da poter essere recuperato nella sezione **"Archivio"** presente sulla Home Page personale di Istanze online.
- **Inviare una mail all'utente** con allegata l'istanza inoltrata in formato .pdf.
- **Inviare una mail alla scuola coinvolta:** la domanda sarà inviata alla scuola di competenza del processo.